## **Course Tools – Reports – Accessing Instructor Reports**

The following instructions explain how to access TCSG created course reports for instructors in Blackboard. The Blackboard reports can still be found in the Control Panel by selecting Evaluation > Course Reports.

**NOTE**: Before running reports, be sure to allow pop-ups in the browser.

## How to Access Reports

- 1. Navigate to a Blackboard course.
- 2. From the *Control Panel*, select **Course Tools** > **My Reports**. The *My Reports* page will open in a new tab.

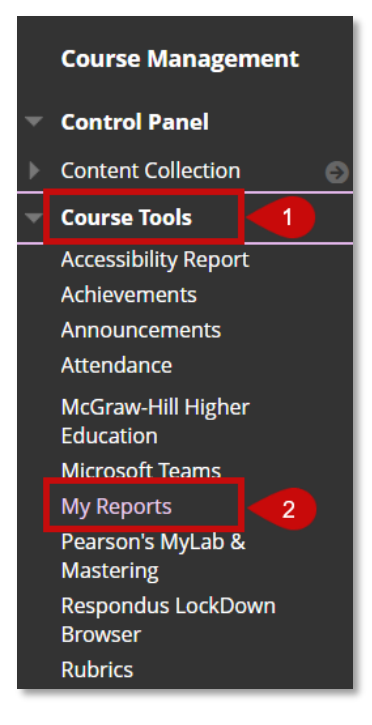

## How to Run a Report

1. On the *My Reports* page, select a **report**. The *Run Report* page will open in a new tab.

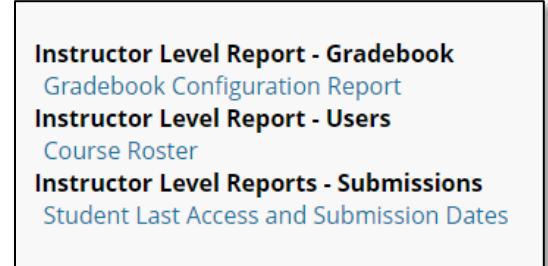

2. Under *Report Parameters*, choose the appropriate course ID. The course IDs are preceded by the course term.

**NOTE**: Course IDs are sorted by Term and only courses for which the user is enrolled as an active instructor will appear.

3. Under *Output*, choose the format of the report by selecting the **Display** drop-down menu. To view the report in the browser, leave this option set to *Display*. When viewing in the browser display view the various column headers are sortable.

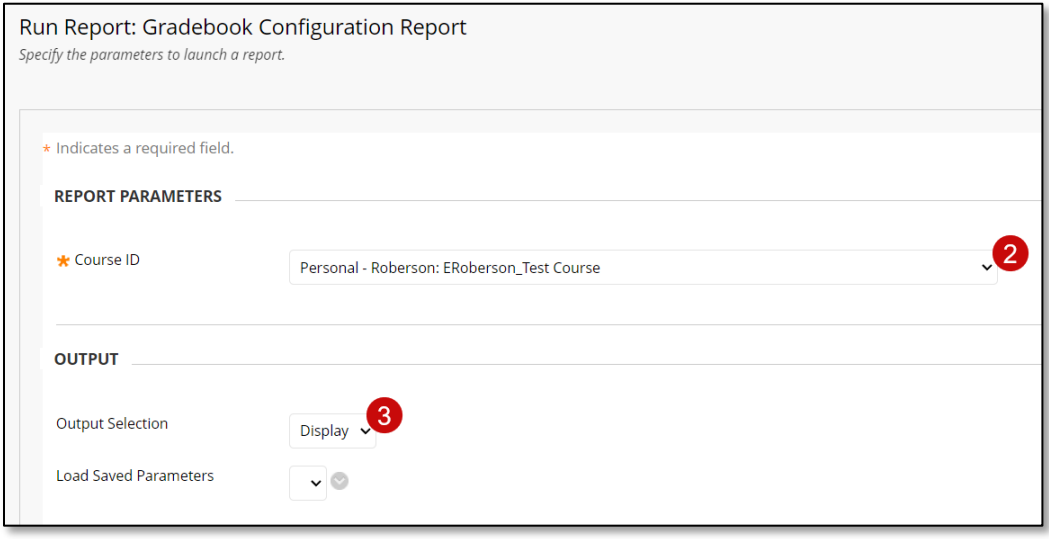

**NOTE:** The excel (XLS) output feature is recommended if the report is to be downloaded locally.

- 4. Select **Run Report**. The report will open in a new window.
- 5. After reviewing the report close the report window and return to the *Successful Run* tab. Choose *Run a new report* to run the same report for a different course. If done with this report, close the report tab to return to the report list.
- 6. When done, close all report tabs.